# ИНСТРУКЦИЯ ПО РЕГИСТРАЦИИ НА ПЛАТФОРМЕ «МОЛОДЁЖЬ РОССИИ»

На главной странице сайта **myrosmol.ru** в верхнем правом углу есть кнопка «Регистрация», на которую нужно нажать для начала.

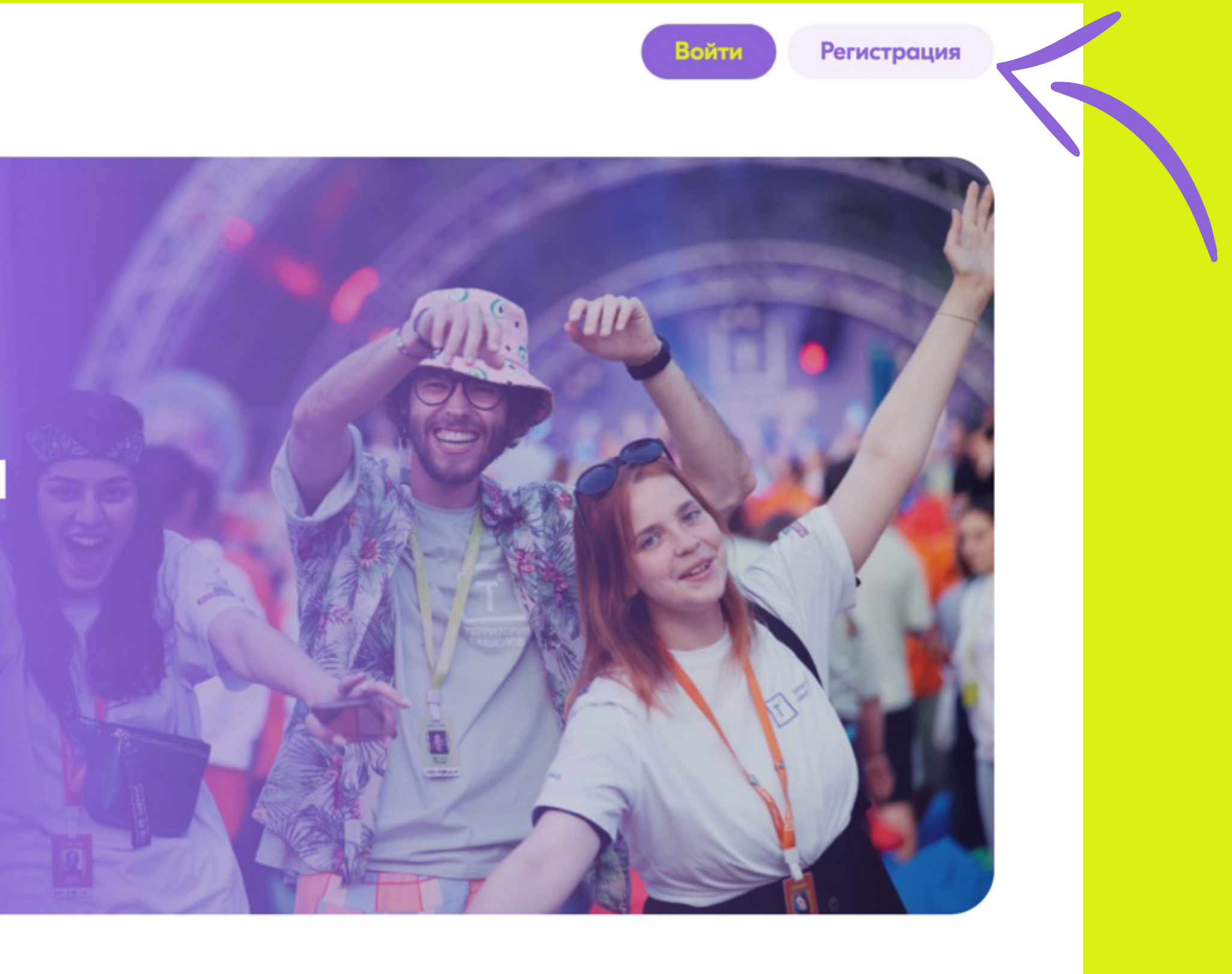

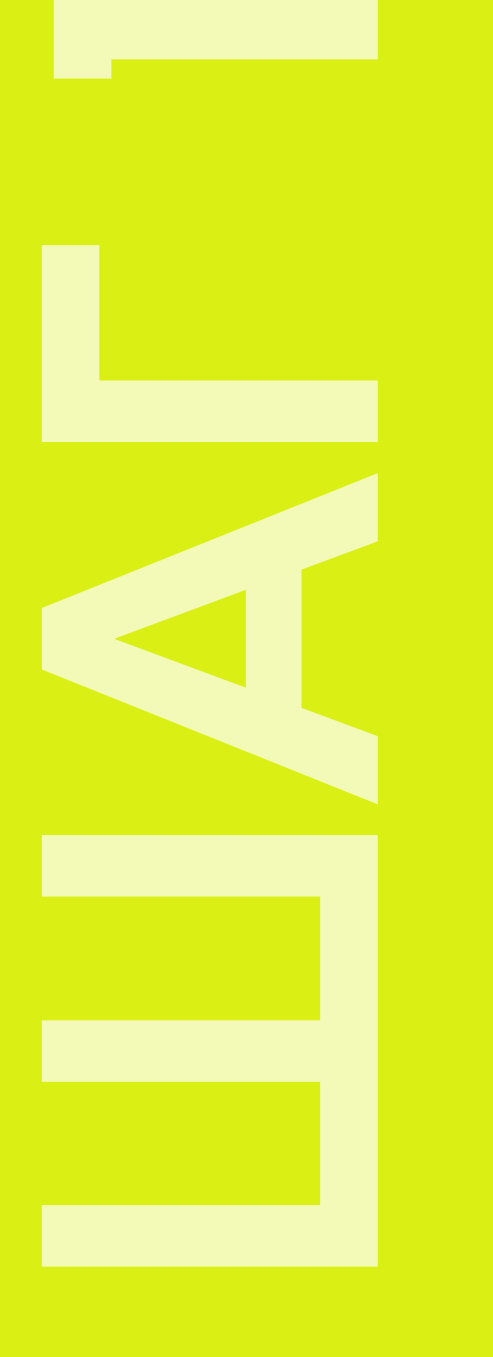

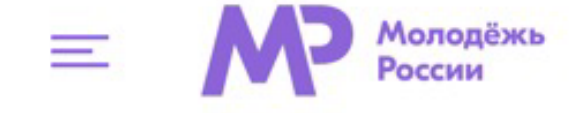

Платформа, на которой собраны все мероприятия ДЛЯ МОЛОДЫХ

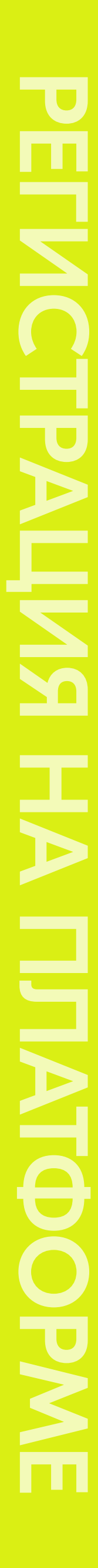

## Для обычного пользования платформой можно пройти быструю регистрацию, однако для участия в грантовых мероприятиях (в т. ч. в форумах) нужно выбрать расширенную регистрацию.

Регистрация

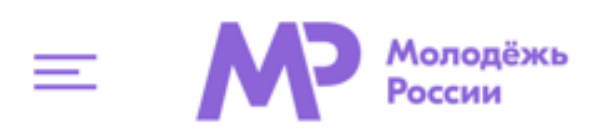

ШАГ 2

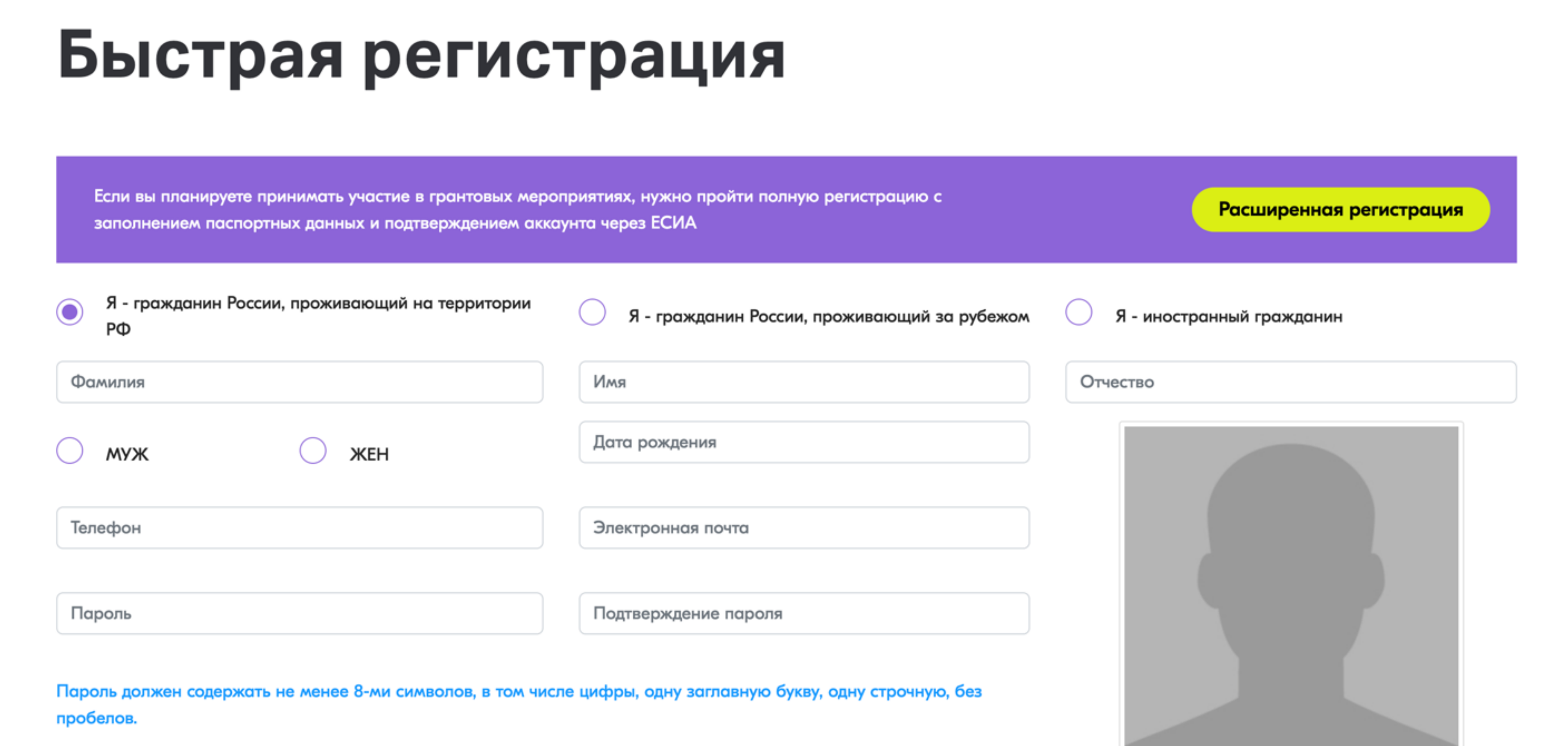

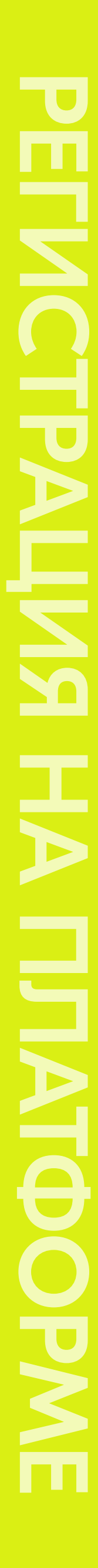

Открывается страница регистрационных данных. Все поля необходимы для заполнения. После заполнения каждого раздела нужно нажать «Следующий шаг».

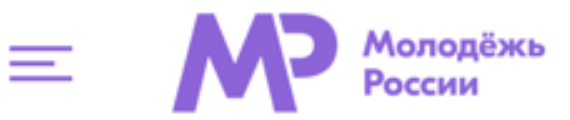

ШАГ 3

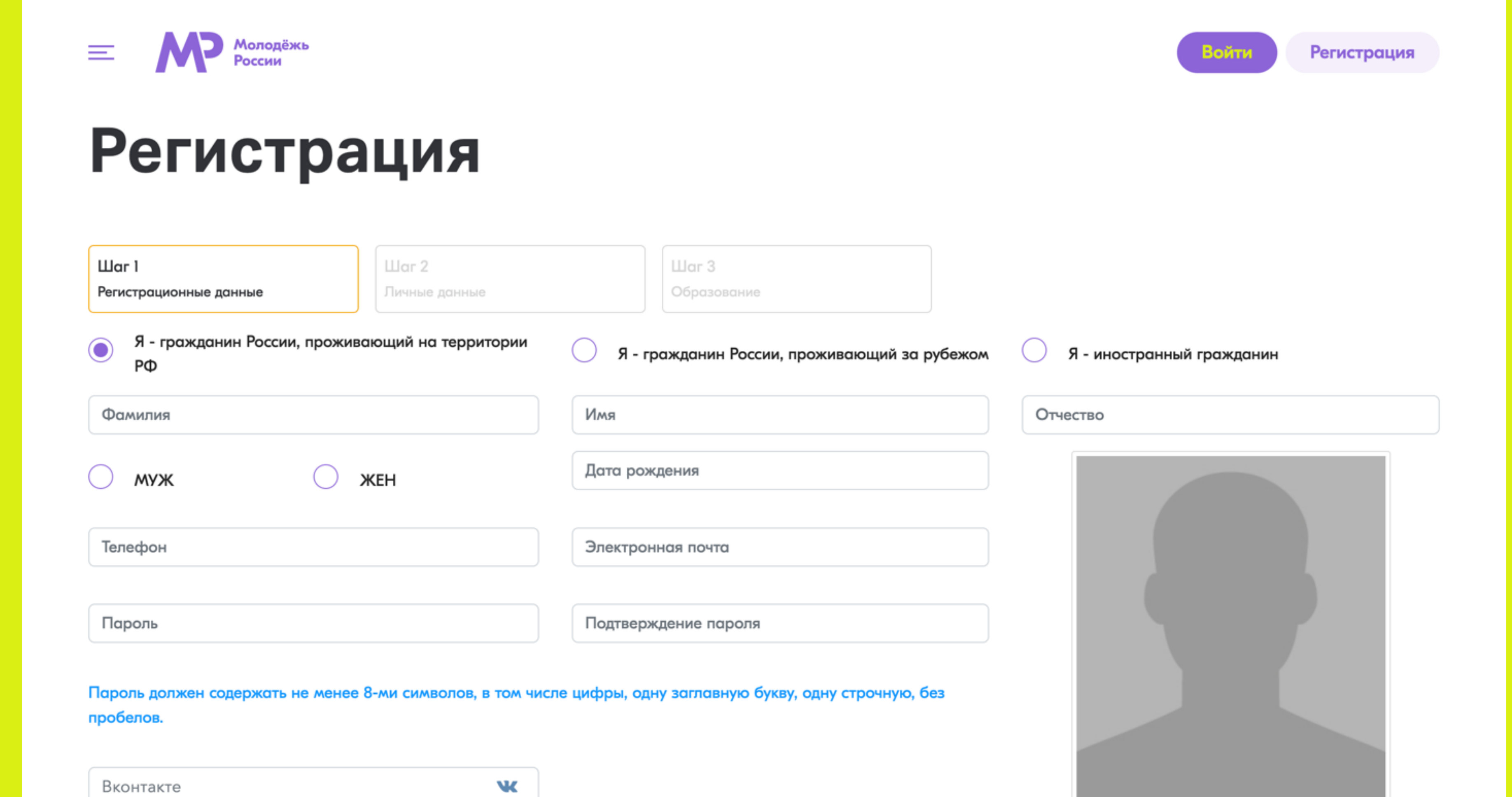

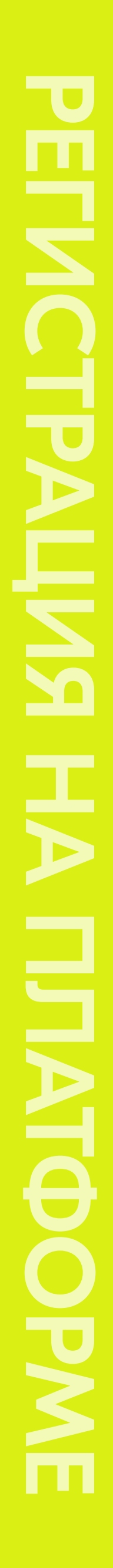

### Переходим на страницу grants.myrosmol.ru и входим через ФГАИС Молодежь России.

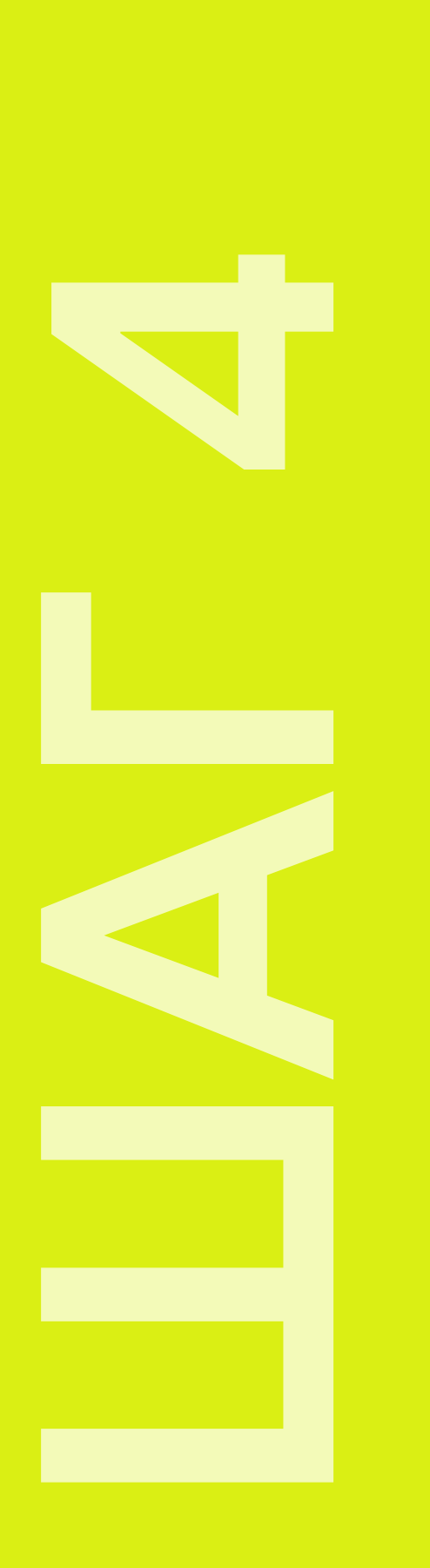

© 2008-2023, Федеральное агентство по делам молодёжи (Росмолодёжь)

С методическими рекомендациями по заполнению проекта можно ознакомиться в личном кабинете в ФГАИС Молодёжь России

ВОЙТИ ЧЕРЕЗ ФГАИС МОЛОДЁЖЬ РОССИИ

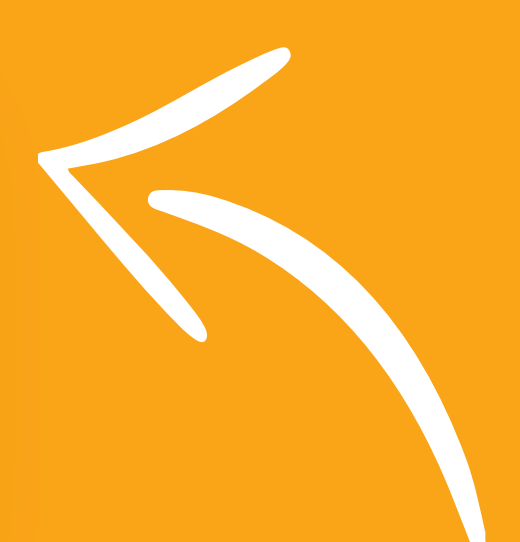

### **ДАР Молодёжь России**

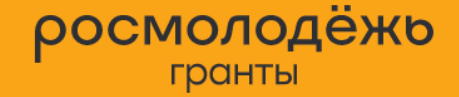

Одно из ключевых направлений деятельности Росмолодёжи - грантовая поддержка молодёжных инициатив.

Поддерживаются проекты по различным темам: молодёжные творческие студии и театры, профориентационные инициативы для школьников, создание доступной среды для лиц с ограниченными возможностями здоровья, разработка туристических справочников и маршрутов, подкастов, онлайн-шоу и другое.

Росмолодёжь. Гранты - это не просто финансовая помощь, а настоящий социальный лифт для молодых людей. Каждый грантополучатель - менеджер проектного управления и тот, кто стремится реализовать свою мечту и сделать мир лучше.

### Для участия в конкурсе необходимо:

- пройти регистрацию (подтвердить аккаунт на Едином портале государственных и муниципальных услуг);
- создать проект в разделе «Проекты»;
- подать созданный проект в разделе «Мероприятия».

Подробнее о Росмолодёжь. Гранты на сайте Федерального агентства по делам молодёжи

Версия: 80cdb038

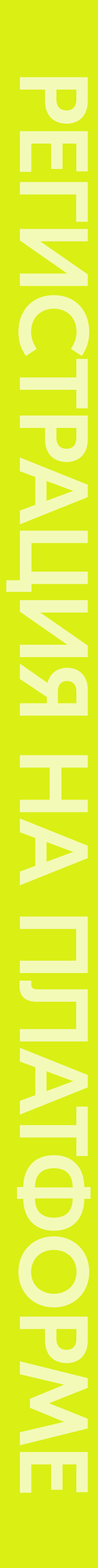

На главной странице в разделе меню слева выбираем «Мероприятия» и переходим на 8 шаг Инструкции по регистрации на форум.

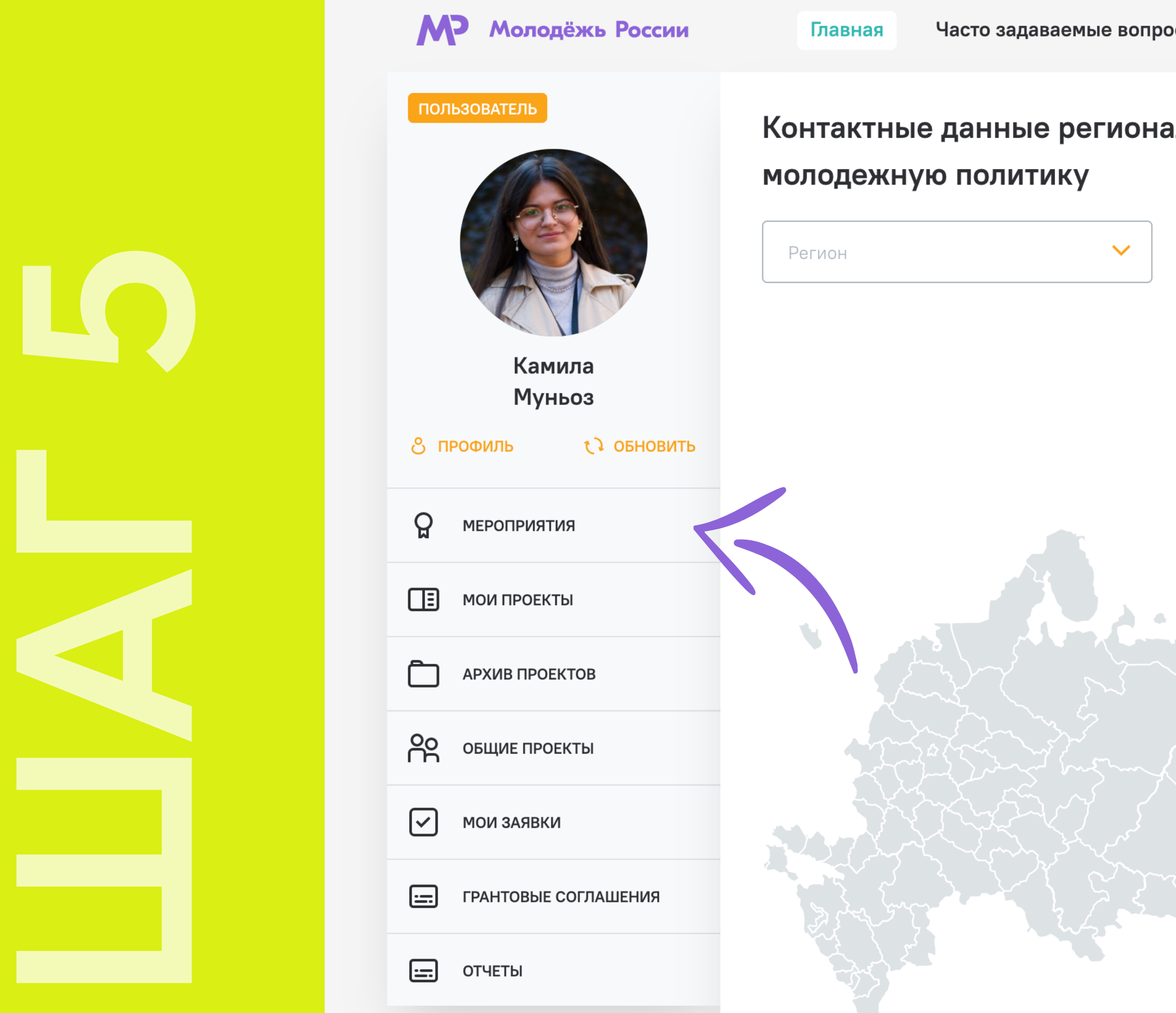

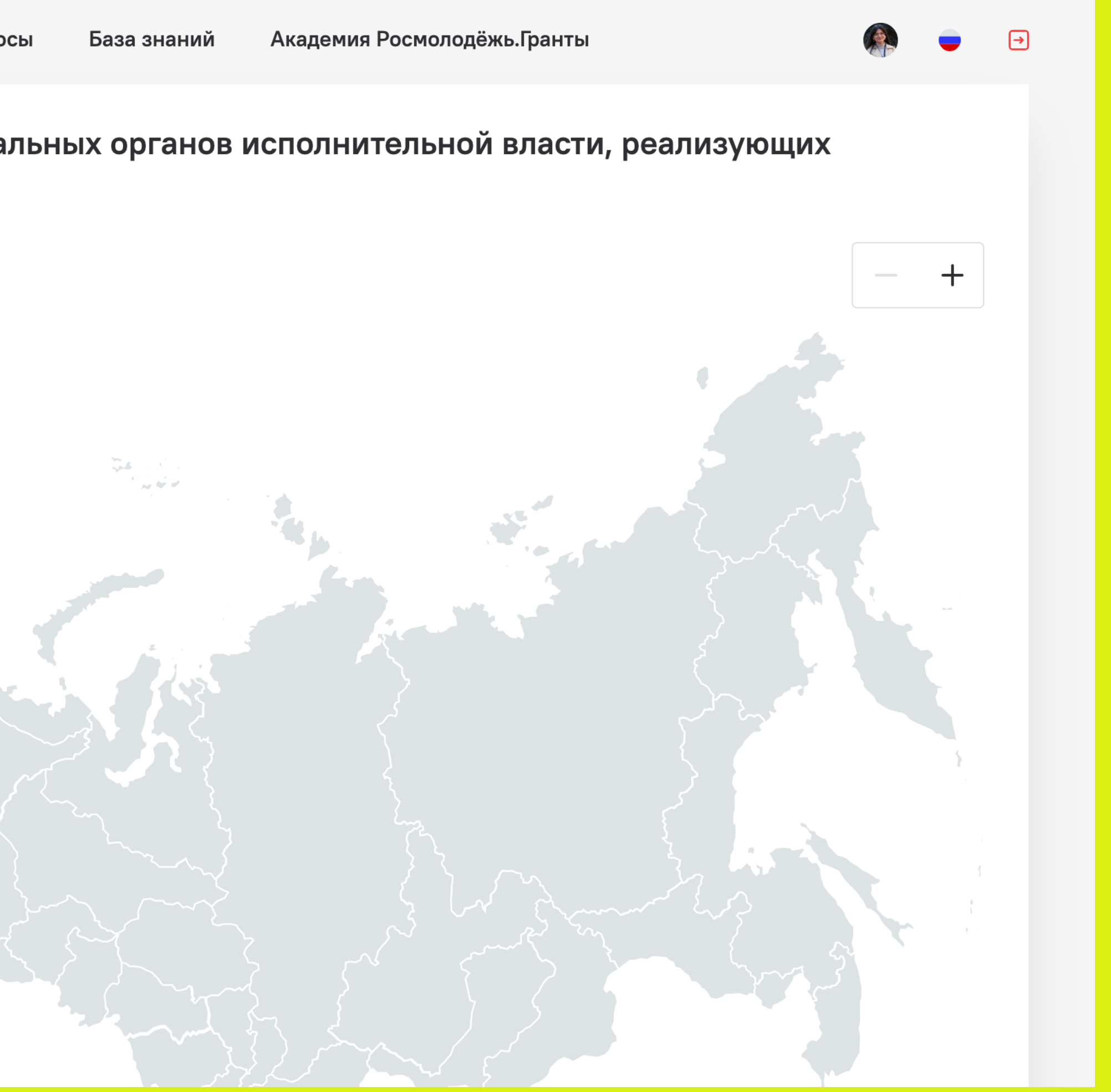

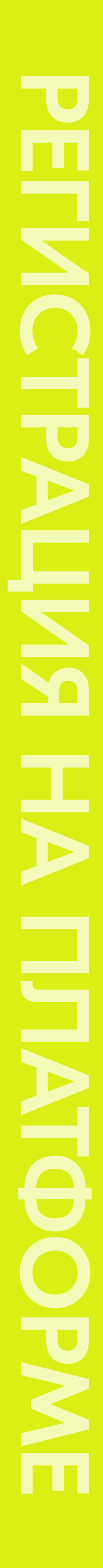

# ИНСТРУКЦИЯ ПО РЕГИСТРАЦИИ НА ФОРУМ

### На сайте Росмолодежь.События необходимо перейти во вкладку «О форумах».

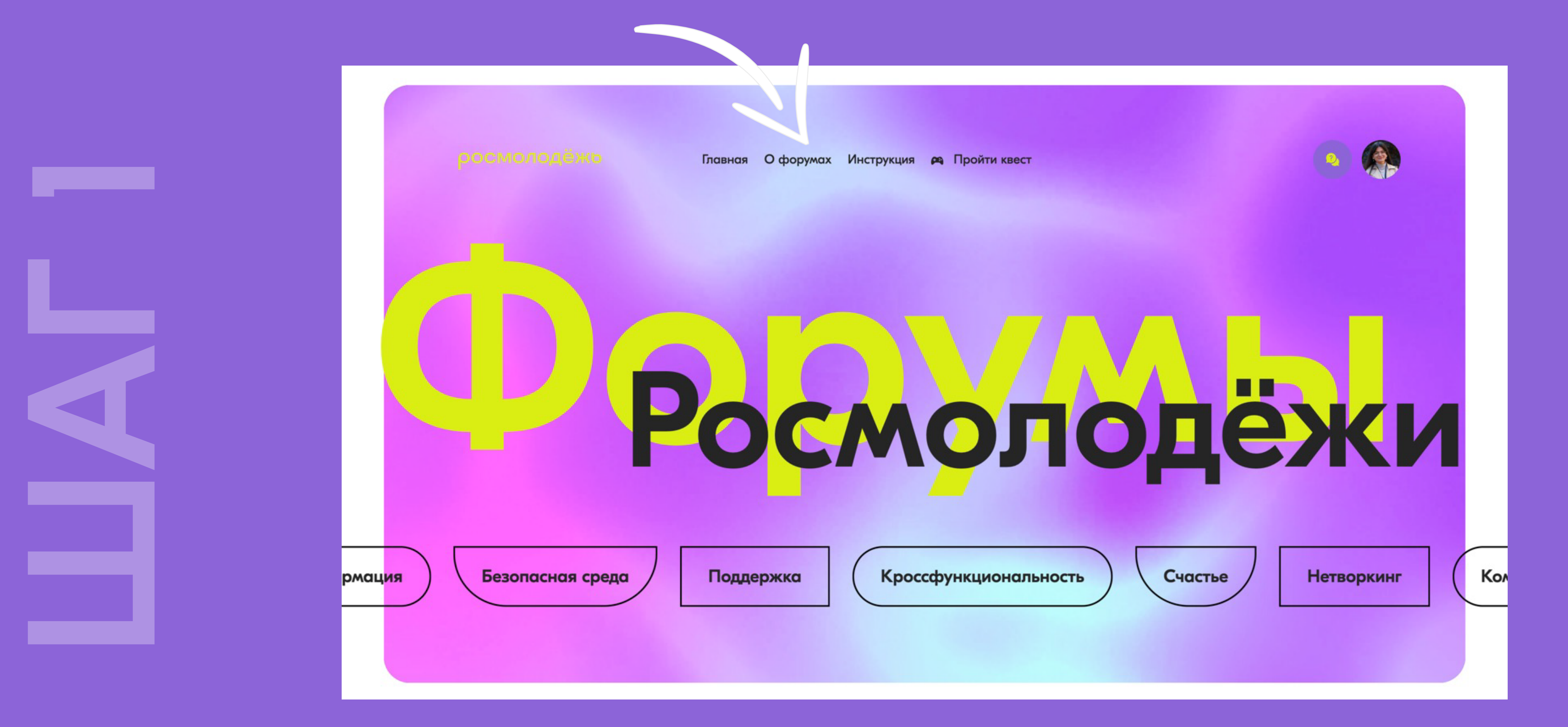

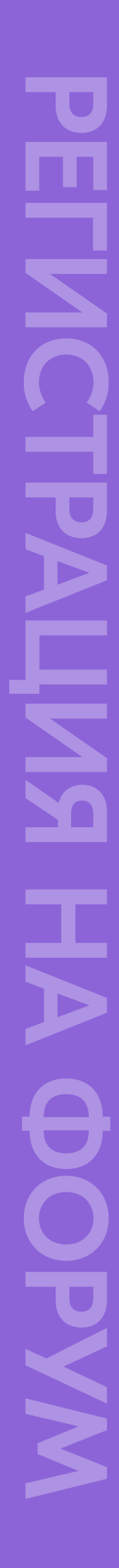

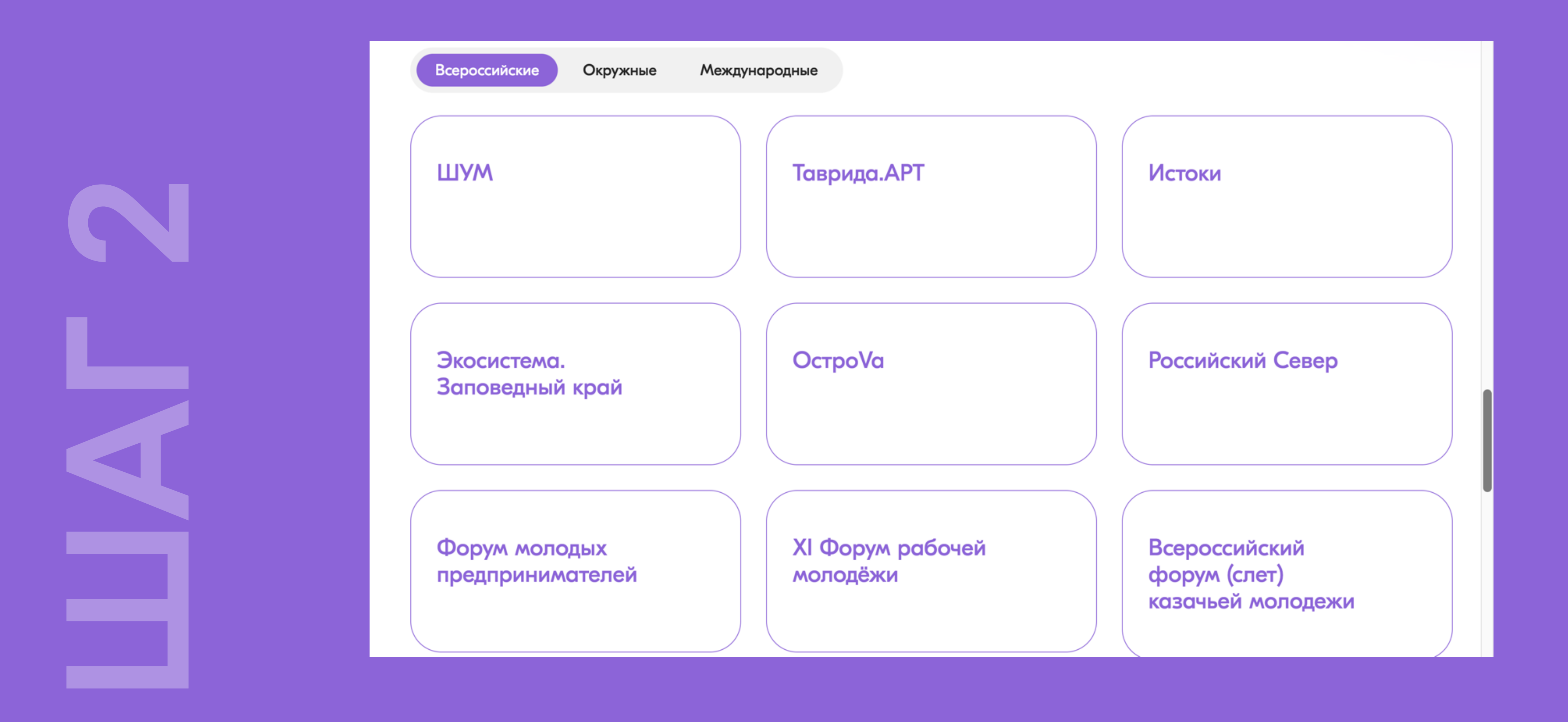

### Далее предлагается выбор форумов. Нажимаем на нужный.

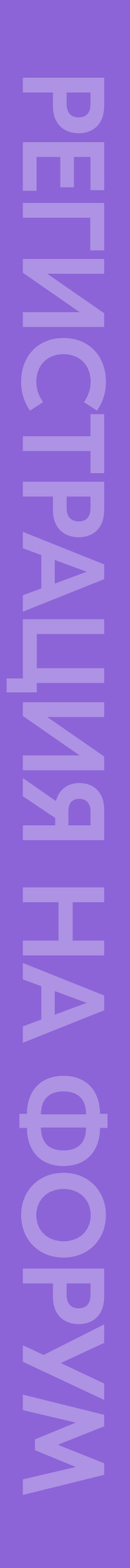

Попадаем на страницу с информацией о форуме и нажимаем кнопку «Участвовать в мероприятии».

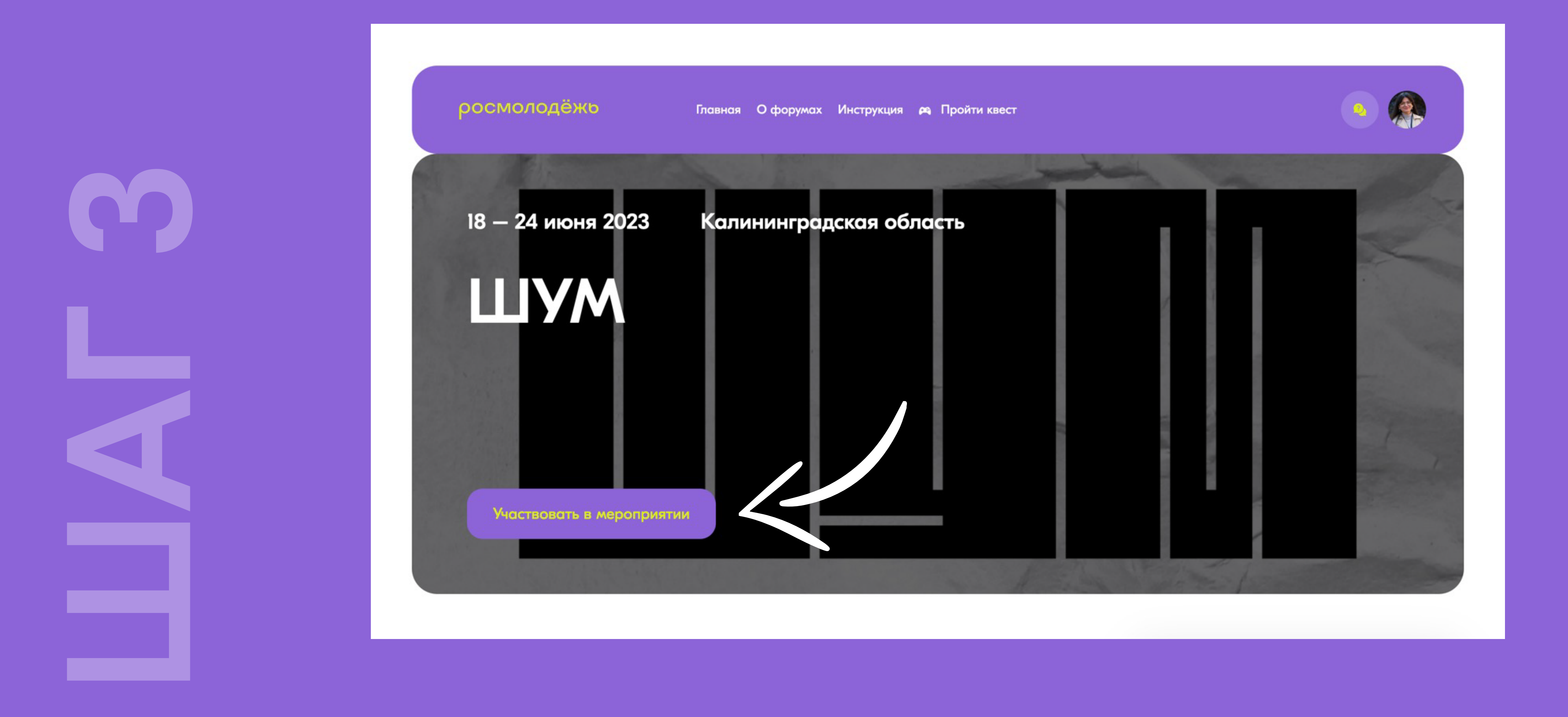

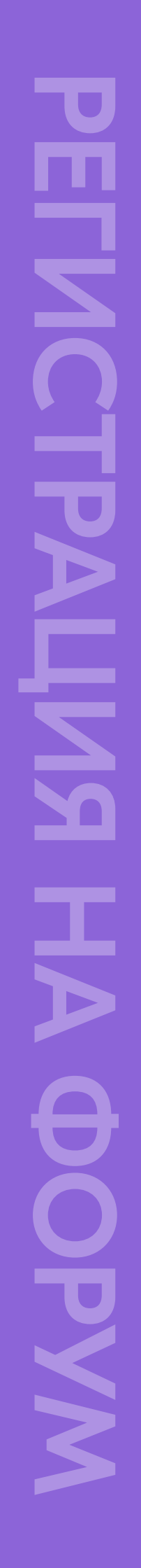

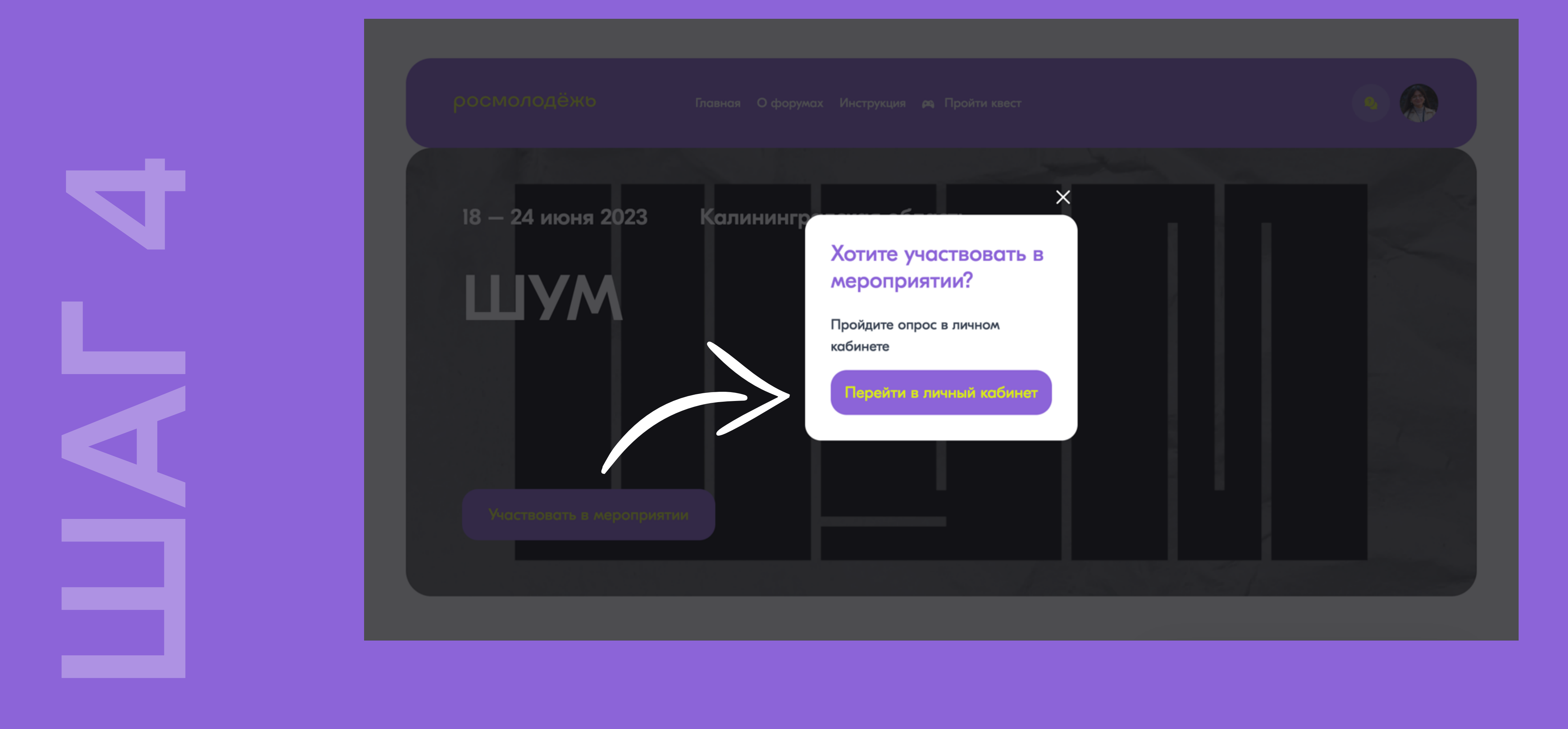

### Подтверждаем желание и переходим в личный кабинет.

![](_page_8_Figure_3.jpeg)

Если вы уже авторизованы на сайте myrosmol.ru, то страница перенаправит в личный кабинет с разделом «Мои активности». Здесь отображаются непройденные опросы по форумам. Нажимаем «Пройти опрос» на нужном форуме.

![](_page_9_Figure_0.jpeg)

![](_page_9_Figure_2.jpeg)

![](_page_10_Figure_0.jpeg)

росмолодёжь

Главная Офорумах Инструкция РА Пройти квест

![](_page_10_Picture_3.jpeg)

### Опрос

Ты принял важное решение поехать на Форум. Просим тебя ответить на несколько вопросов, связанных с твоим форумным опытом. Твои ответы помогут организаторам сделать программу Форума более эффективной.

Отвечаем на вопросы (можно отмечать несколько вариантов), каждый раз сохраняя ответы кнопкой «Следующий».

![](_page_10_Figure_8.jpeg)

пройден Благодарим за участие!

![](_page_11_Picture_2.jpeg)

## Опрос

росмолодёжь

Главная Офорумах Инструкция РА Пройти квест

![](_page_11_Picture_7.jpeg)

### Развивай идею

Скорее всего ты уже участвовал в Форумах и точно знаешь, как там здорово. У тебя наверняка есть действующий проект или классная идея, значит форум - идеальное место, чтобы реализовать все задуманное.

Мы хотим больше узнать о твоих интересах. Приглашаем тебя пообщаться с Форумным Ботом:

- 1. Перейди по ссылке в группу группу Росмолодежь в ВКонтакте
- 2. Перейди в сообщения группы
- 
- 3. Активируй бота словом Поехали!
- 
- 

Регистрация

По окончании опроса появляется кнопка «Регистрация», которую нужно нажать для перехода на форму регистрации.

![](_page_11_Figure_19.jpeg)

Перед нами появляется список мероприятий. Здесь необходимо ввести название нужного форума в поиске.

![](_page_12_Picture_0.jpeg)

![](_page_12_Figure_2.jpeg)

![](_page_13_Picture_0.jpeg)

![](_page_13_Picture_1.jpeg)

![](_page_13_Picture_2.jpeg)

# $\left( \frac{1}{2} \right)$ База знаний  $\bm \Theta$ Академия Росмолодёжь. Гранты  $\bullet$  $\circledcirc$ Регион проведения  $\vee$  | Регион участников  $\vee$  | Направление  $\vee$  | Возраст ~ шум

Выбираем форум.

![](_page_13_Picture_5.jpeg)

![](_page_14_Picture_0.jpeg)

## Здесь мы можем увидеть информацию о форуме. Листаем вниз до оранжевых кнопок.

![](_page_14_Picture_2.jpeg)

![](_page_15_Figure_0.jpeg)

Если активна кнопка «Подать заявку на мероприятие», нажимаем её. Внимательно ознакомьтесь с информацией о мероприятии и красным текстом под этим полем.

Мы проконсультируем тебя удалённо в удобное для тебя время, поможем подготовить речь на защиту, помочь с партнёрской

![](_page_15_Picture_29.jpeg)

![](_page_15_Figure_5.jpeg)

Открывается форма регистрации. Необходимые для заполнения поля отмечены звёздочкой. В конце формы нужно нажать кнопку «Подать заявку».

![](_page_16_Picture_27.jpeg)

![](_page_16_Figure_0.jpeg)

![](_page_16_Figure_3.jpeg)

## Заявка подана. Её можно отозвать и подать снова в течение срока подачи заявок.

![](_page_17_Figure_0.jpeg)

![](_page_17_Figure_3.jpeg)

МНАНИ КАМИ КАРУЕФОФ<br>ФОРУМИ КАМИРОФОФ ПРАНИМА<br>ПРАНИМА  $\bullet$ 

![](_page_18_Picture_1.jpeg)

![](_page_18_Picture_2.jpeg)

Регистрация на платформе АИС «Молодежь России»

![](_page_18_Figure_4.jpeg)

Прохождение опроса на сайте Росмолодежи

![](_page_18_Figure_14.jpeg)

Заполнение анкеты и отправка заявки для участия в форуме

![](_page_18_Picture_16.jpeg)

Связь с куратором форумной кампании от Москвы

![](_page_18_Figure_18.jpeg)

Формирование списков делегации на форум от ОИВа

![](_page_18_Picture_22.jpeg)

![](_page_18_Picture_24.jpeg)

Направление списков рекомендованных к участию куратору форумной кампании

![](_page_18_Picture_135.jpeg)

Приобретение билетов для участников форума, прошедших отбор

![](_page_18_Picture_12.jpeg)

Организация трансфера до форума (со стороны Комитета)

![](_page_18_Picture_26.jpeg)

Отбор участников форума Росмолодежью и орг.комитетом форума

![](_page_18_Picture_6.jpeg)

![](_page_18_Picture_7.jpeg)

Подтверждение прохождения отбора на форум на платформе АИС

![](_page_18_Picture_9.jpeg)

![](_page_18_Picture_10.jpeg)